# Minitab<sup>®</sup> 21 Statistical Software

# Sommaire

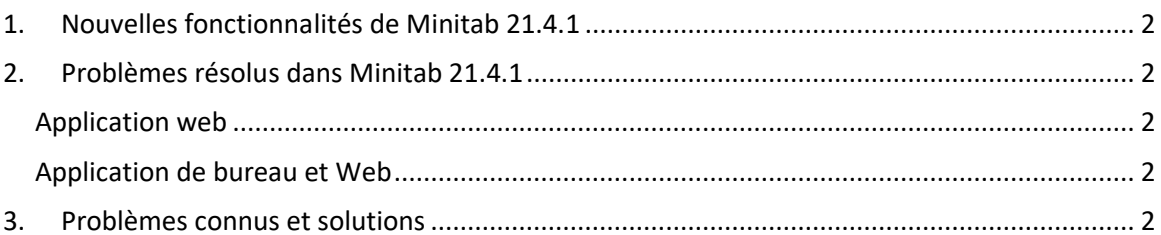

# <span id="page-1-0"></span>1. Nouvelles fonctionnalités de Minitab 21.4.1

- Module de recherche et développement Ce module complémentaire facultatif permet aux chercheurs de visualiser rapidement les données et les relations entre les variables, d'effectuer des analyses statistiques pour comparer les échantillons, de calculer la taille des échantillons requis, d'ajuster les modèles de régression pour prédire les résultats, de concevoir rapidement des expériences pour étudier les relations entre les intrants et les extrants et d'effectuer des analyses de fiabilité et de survie.
- Module de fiabilité Ce module complémentaire optionnel permet aux ingénieurs de planifier des tests de fiabilité et des démonstrations, de calculer la taille des échantillons requis, d'analyser les données censurées, d'ajuster les modèles de régression aux temps de défaillance, d'effectuer des tests de durée de vie accélérés, d'effectuer des analyses de garantie et d'analyser les systèmes réparables.

# <span id="page-1-1"></span>2. Problèmes résolus dans Minitab 21.4.1

# <span id="page-1-2"></span>Application web

Lors de l'exécution de certaines analyses spécifiques et de l'envoi de la sortie dans un rapport, Minitab peut se bloquer. (189236)

# <span id="page-1-3"></span>Application de bureau et Web

Vous ne pouvez pas ouvrir les fichiers de projet MPX à partir d'un emplacement réseau lorsque la déduplication est activée. (185715)

Diverses analyses avec des graphiques bloquent Minitab 21.4 lorsque l'option « Ma note de bas de page > nom de la feuille de calcul » est activée. (186218)

L'analyse inter/intra-capacité utilise les mauvais degrés de liberté pour les intervalles de confiance. (186305)

# <span id="page-1-4"></span>3. Problèmes connus et solutions

#### **Elément 1**

Lorsque vous créez un histogramme, un diagramme de probabilité ou un CDF empirique à partir du menu Graphique et que vous spécifiez une distribution, Minitab peut afficher une erreur incorrecte, même si Options de données a été utilisée pour exclure la partie de données à l'origine de l'erreur. (143049)

SOLUTION : Avant de créer le graphique, utilisez Données > Feuille de calcul de sous-ensemble pour créer une feuille de calcul qui exclut les valeurs incriminées.

SOLUTION : Créez le graphique à l'aide de la loi normale, puis double-cliquez sur la distribution affichée sur le graphique pour spécifier une distribution différente.

### **Elément 2**

Si vous utilisez la régression par étapes pour analyser une conception de mélange avec des variables de processus et qu'une ou plusieurs variables de processus sont supprimées par la procédure par étapes, les variables de processus abandonnées apparaissent dans la sortie avec des coefficients de zéro. Par conséquent, les graphiques du modèle, y compris les diagrammes de contour, de surface et d'optimisation, montrent que les variables de processus abandonnées n'ont aucun effet sur la réponse, même si ces variables n'ont pas été incluses dans le modèle. (9047)

SOLUTION : relancez l'analyse sans les variables de procédés supprimées.

#### **Elément 3**

La création d'un graphique Minitab peut bloquer Minitab si vous avez un pilote de carte vidéo obsolète ou incompatible. (6501)

SOLUTION : une mise à niveau vers le tout dernier pilote correspondant à votre carte vidéo peut résoudre ce problème.

SOLUTION : Choisissez Options de > de fichier > Graphiques > Autres options graphiques et cochez Désactiver l'accélération matérielle.

# **Elément 4**

Dans de rares cas, les fichiers de projet Minitab (\*. MPJ, \*. MPX) peut être corrompu et Minitab ne pourra pas ouvrir ces fichiers. (124217, 7128)

SOLUTION : localisez le fichier de sauvegarde du projet (fichier \*.BAK portant le même nom que le projet endommagé situé dans le même dossier). Lancez une nouvelle instance de Minitab, puis faites glisser et déposez le \*. BAK dans Minitab. Dans la plupart des cas, cette opération permet de récupérer le projet. Si c'est le cas, enregistrez immédiatement le projet sous un nouveau nom. Si cette sauvegarde échoue, contactez le support technique Minitab [\(http://www.minitab.com/contact-us\)](http://www.minitab.com/contact-us).

# **Elément 5**

Dans de rares cas, certains clients ont reçu le message d'erreur suivant lors de l'ouverture d'un fichier de projet : "Une erreur s'est produite lors de la lecture du fichier de projet : NOM DE MONFICHIER. MPX. » (8548, 8610, 8908)

SOLUTION : localisez le fichier de sauvegarde du projet (fichier \*.BAK portant le même nom que le projet endommagé situé dans le même dossier). Lancez une nouvelle instance de Minitab, puis faites glisser et déposez le \*. BAK dans Minitab. Dans la plupart des cas, cette opération permet de récupérer le projet. Si c'est le cas, enregistrez immédiatement le projet sous un nouveau nom. Si cette sauvegarde échoue, contactez le support technique Minitab [\(http://www.minitab.com/contact-us\)](http://www.minitab.com/contact-us).

# **Elément 6**

Les graphiques basés sur des modèles avec des poids ne s'affichent pas comme obsolètes si vous modifiez les données dans la colonne poids. (172888)

# **Elément 7**

Lorsque vous ouvrez un fichier texte (\*.TXT), la fenêtre Aperçu peut apparaître vide si les 100 premières lignes ou plus sont vides ou lorsque vous tapez une valeur égale ou supérieure à 100 dans la première ligne à importer. (175474)

# **Elément 8**

Le bouton Annuler de la barre d'outils standard ne répond pas avec une macro lente. (179705)

SOLUTION : Utilisez le raccourci clavier CTRL+Pause.

# **Elément 9**

Lorsque vous ouvrez un projet en anglais qui a été créé dans une langue autre que l'anglais, les boîtes de dialogue que vous avez utilisées s'affichent toujours dans la langue autre que l'anglais. (179748)

# **Elément 10**

La légende du tracé des coordonnées parallèles peut être incomplète jusqu'à ce que le graphique soit redimensionné. (182566)

# **Elément 11**

Si vous envoyez une grande quantité de sortie, telle qu'une arborescence de classification CART® avec de nombreux nœuds, à Minitab Workspace™ ou Companion by Minitab, ces applications peuvent se bloquer. (182523)

### **Elément 12**

Envoyer à Microsoft Word® de manière intermédiaire n'envoie pas toutes les sorties de Minitab à Microsoft Word®. (179956)

#### **Elément 13**

Dans certains cas, l'impression d'un tracé de coordonnées parallèles à partir du menu contextuel au niveau de la commande dans le volet sortie peut ne pas fonctionner et peut empêcher l'impression au niveau de la commande pour d'autres commandes. (182664)

SOLUTION : Imprimez un tracé de coordonnées parallèles à partir du menu contextuel du graphique ou copiez ou envoyez-le à Microsoft Word®/PowerPoint® et imprimez à partir de ces applications.

# **Elément 14**

Si Internet est déconnecté lorsque vous travaillez avec un projet dans un référentiel en ligne (Microsoft OneDrive® ou Google Drive™), le projet dans le référentiel peut rester verrouillé. (182648)

SOLUTION : Dans le référentiel en ligne, archivez le projet ou ignorez l'extraction.

#### **Elément 15**

Pour partager des projets Google Drive™ dans Microsoft Edge®, remplacez Tracking Prevention par Basic dans les paramètres de confidentialité de Microsoft Edge®. (182646)

# **Elément 16**

Pour ouvrir des feuilles de calcul (mtw et mwx) dans la version Web de Minitab lorsque vous utilisez Microsoft OneDrive®, vous devez utiliser Fichier > Ouvrir > feuille de calcul. Vous ne pouvez pas ouvrir de feuilles de calcul directement à partir de Microsoft OneDrive®. (182652)

### **Elément 17**

Dans la version Web de Minitab, vous ne pouvez pas copier les éléments de diagramme d'arborescence CART® à partir des menus contextuels lorsque vous utilisez Safari®. (182654)

SOLUTION : Sélectionnez l'arborescence et utilisez Commande+C.

# **Elément 18**

Lorsque vous partagez des projets Minitab par courrier électronique, le destinataire peut uniquement télécharger le projet et ne pas l'ouvrir directement dans la version Web de Minitab. (182658)

SOLUTION : Accédez au répertoire partagé dans Microsoft OneDrive®, cliquez sur les points de suspension, puis sélectionnez Aperçu > Ouvrir > Ouvrir avec Minitab.

# **Elément 19**

Lorsque vous créez un projet dans Minitab 21 qui contient un modèle CART<sup>®</sup> qui inclut le graphique d'importance des variables relatives, vous ne verrez aucune des sorties CART® associées à ce modèle lorsque vous ouvrez le projet dans Minitab 19.2020.1, 20.1, 20.1.2 ou 20.1.3. (183463)

# **Elément 20**

Les nuages de points binned dans le Générateur de graphiques ne s'affichent pas sur les machines virtuelles. (183779)

SOLUTION : Dans Options de > de fichiers > Graphiques > Autres options graphiques, cochez Désactiver l'accélération matérielle.

# **Elément 21**

Google Sheets™ ne peut pas être ouvert dans l'application Minitab Desktop. (183961)

#### **Elément 22**

Les utilisateurs disposant d'une licence via le portail de licences Minitab à l'aide de l'authentification unique et de l'authentification multifacteur ne peuvent pas se connecter à l'application de bureau sur Microsoft Windows 8.1. (184362)

SOLUTION : Utilisez l'application web ou effectuez une mise à niveau vers Microsoft Windows 10.

# **Elément 23**

L'ouverture d'un projet à partir d'un référentiel (Microsoft OneDrive® et Google Drive™) provoque le blocage de l'application de bureau sur Microsoft Windows 8.1. (184364)

SOLUTION : Utilisez l'application web ou effectuez une mise à niveau vers Microsoft Windows 10.